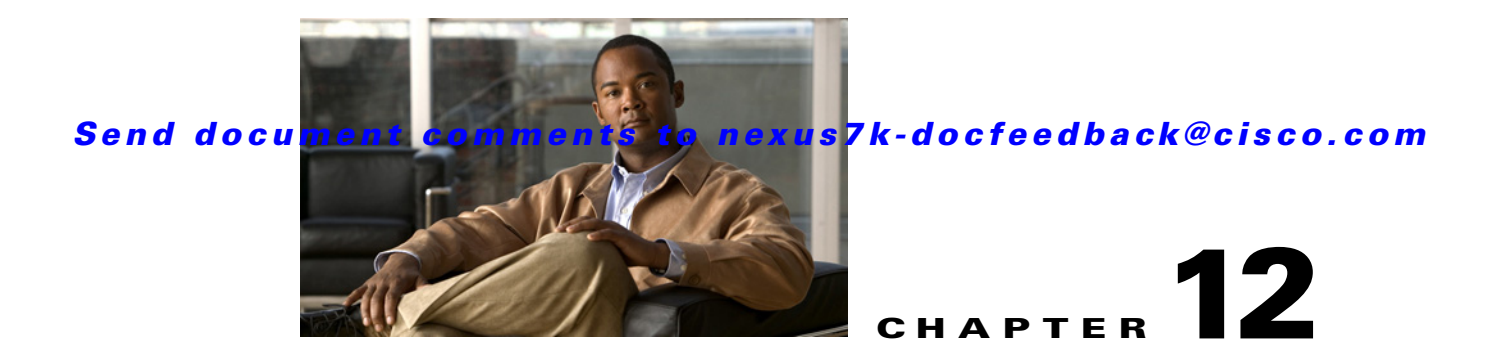

# **Administering Auto-Synchronization with Devices**

This chapter describes how to administer the Auto-Synchronization with Devices feature in Cisco Data Center Network Manager (DCNM).

This chapter includes the following sections:

- **•** [Information About Auto-Synchronization with Devices, page 12-1](#page-0-0)
- [Licensing Requirements for Auto-Synchronization with Devices, page 12-2](#page-1-0)
- [Prerequisites for Auto-Synchronization with Devices, page 12-2](#page-1-1)
- **•** [Guidelines and Limitations for Auto-Synchronization with Devices, page 12-3](#page-2-0)
- [Configuring Device Auto-Synchronization, page 12-3](#page-2-1)
- **•** [Viewing the Status of Auto-Synchronization Pollers, page 12-8](#page-7-0)
- **•** [Field Descriptions for Auto Synchronization with Devices, page 12-8](#page-7-1)
- **•** [Additional References, page 12-10](#page-9-0)
- [Feature History for Auto-Synchronization with Devices, page 12-11](#page-10-0)

# <span id="page-0-0"></span>**Information About Auto-Synchronization with Devices**

The Auto Synchronizing with Devices feature ensures that the Cisco Data Center Network Manager (DCNM) server has current configuration and status information about managed devices. The Cisco DCNM server creates one poller process for each device to retrieve the system and accounting logs that this feature requires.

When you choose Auto Synchronization with Devices on the Feature Selector pane, the content pane shows information about each poller process and allows you to control them.

You can configure the length of time that Cisco DCNM waits before polling a device again. By default, Cisco DCNM polls each managed device every 60 seconds. You can increase the length of time to a maximum of 300 seconds. For more information, see the ["Configuring the Polling Interval" section on](#page-3-0)  [page 12-4](#page-3-0).

Cisco DCNM polls devices concurrently; however, to avoid polling all devices simultaneously, Cisco DCNM begins polling devices in alphabetical device-name order and delays each polling process by a short, random amount of time.

Г

This section includes the following topics:

- **•** [Automatic and Manual Purging of Event Data, page 12-2](#page-1-2)
- **•** [Virtualization Support, page 12-2](#page-1-3)

### <span id="page-1-2"></span>**Automatic and Manual Purging of Event Data**

You can use the Auto-Synchronization with Devices feature to delete unwanted event data. Cisco DCNM supports automatic purging of event data. You can configure the following aspects of automatic event data purging:

- **•** Days of the week and time of day that automatic purging occurs.
- Whether Cisco DCNM determines which event data to purge by the age of the data or by a maximum number of database entries.
- **•** Severity level of events.

You can also manually purge event data.

### <span id="page-1-3"></span>**Virtualization Support**

Cisco DCNM treats each virtual device context (VDC) on a Cisco NX-OS device as a separate device. Cisco DCNM creates one poller process per device.

## <span id="page-1-0"></span>**Licensing Requirements for Auto-Synchronization with Devices**

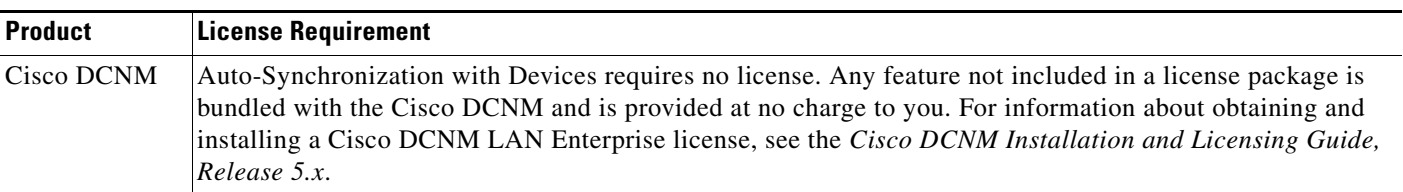

#### The following table shows the licensing requirements for this feature:

# <span id="page-1-1"></span>**Prerequisites for Auto-Synchronization with Devices**

The Auto-Synchronization with Devices feature has the following prerequisites:

- The Cisco DCNM server must be able to connect to the devices.
- **•** The Cisco NX-OS device must be running a supported version of Cisco NX-OS.
- **•** The Cisco NX-OS device must have the minimal configuration that is required to enable device discovery to succeed. For more information, see the "Verifying the Discovery Readiness of a Cisco NX-OS Device" section on page 5-7.

# <span id="page-2-0"></span>**Guidelines and Limitations for Auto-Synchronization with Devices**

The Auto-Synchronization with Devices feature has the following configuration guidelines and limitations:

- We recommend that you use the default device polling interval unless you encounter issues with synchronization due to slow response from devices or to managing many devices. For more information, see the ["Configuring the Polling Interval" section on page 12-4.](#page-3-0)
- **•** For the Auto-Synchronization with Devices feature, the Cisco DCNM client does not automatically update the information shown in the Summary pane. To ensure that you are viewing current information, from the menu bar, choose **View > Refresh**.
- **•** We recommend that you configure automatic purging of event data to ensure that the Cisco DCNM database size does not grow too large.

# <span id="page-2-1"></span>**Configuring Device Auto-Synchronization**

This section includes the following topics:

- **•** [Starting and Stopping a Poller, page 12-3](#page-2-2)
- **•** [Configuring the Polling Interval, page 12-4](#page-3-0)
- **•** [Synchronizing with a Device, page 12-4](#page-3-1)
- [Deleting Data from the Events Database, page 12-5](#page-4-0)
- **•** [Enabling and Disabling Automatic Event Purging, page 12-6](#page-5-0)
- **•** [Configuring Automatic Event Purge Settings, page 12-6](#page-5-1)
- [Purging Events Now, page 12-8](#page-7-2)

### <span id="page-2-2"></span>**Starting and Stopping a Poller**

You can start and stop a poller for a device. When a poller is stopped, auto-synchronization for the device does not occur.

#### **DETAILED STEPS**

**Step 1** From the Feature Selector pane, choose **DCNM Server Administration > Auto Synchronization with Devices**.

A table of pollers appears in the Contents pane. Each row corresponds to a poller for a particular device. Devices are listed alphabetically. The Poller Status field displays messages about whether the poller is running or is stopped.

**Step 2** Click the poller that you want to start or stop.

 $\mathbf{I}$ 

**Step 3** Do one of the following:

- **•** To start a poller, from the menu bar, choose **Actions > Start Poller**. The Poller Status field changes to Running.
- **•** To stop a poller, from the menu bar, choose **Actions > Stop Poller**. The Poller Status field changes to Stopped.

You do not need to save your changes.

### <span id="page-3-0"></span>**Configuring the Polling Interval**

You can configure how often the Cisco DCNM server synchronizes with managed devices. While synchronizing, the Cisco DCNM server fetches accounting and system logs from managed devices. This setting affects how frequently features in the Cisco DCNM client receive updated information about managed devices. The default polling interval is 60 seconds.

#### **BEFORE YOU BEGIN**

Determine how often you want Cisco DCNM to perform auto-synchronization with managed devices. Consider the following:

- How often device configurations are changed by means other than Cisco DCNM, such as using the command-line interface of a device. If changes by means other than Cisco DCNM are common, consider using a short polling interval.
- **•** How important it is to your organization that Cisco DCNM be up to date with managed device configurations. If up-to-date configuration information is important to your organization, consider using a short polling interval.

#### **DETAILED STEPS**

**Step 1** From the Feature Selector pane, choose **DCNM Server Administration > Auto Synchronization with Devices**. The device polling interval appears in the Contents pane, above the table of pollers. **Step 2** In the Device Polling Interval field, enter the number of seconds between auto-synchronizations for all devices. The default interval is 60 seconds. You can specify an interval between 30 and 300 seconds. **Step 3** From the menu bar, choose **File > Deploy** to save the polling interval.

### <span id="page-3-1"></span>**Synchronizing with a Device**

You can make Cisco DCNM synchronize with a device manually when you do not want to wait for the next auto-synchronization to occur.

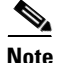

**Note** If many configuration changes have occurred on the device since the last successful synchronization, consider performing device discovery instead of synchronization. For more information, see "Discovering a Device" section on page 6-4.

#### **BEFORE YOU BEGIN**

Ensure that you have either configured the device entry with unique device credentials or that Cisco DCNM can use the default device credentials to connect to the device. For more information, see the "Configuring Default Device Credentials" section on page 6-6.

#### **DETAILED STEPS**

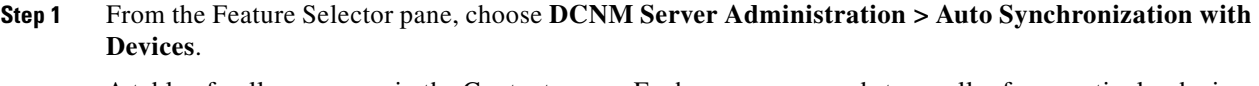

A table of pollers appears in the Contents pane. Each row corresponds to a poller for a particular device. Devices are listed alphabetically.

- **Step 2** Click the device that you want Cisco DCNM to synchronize with.
- **Step 3** From the menu bar, choose **Actions > Synchronize with Device**.

Synchronization begins.

To determine when the synchronization has finished, watch the Last Sync Status column. Typically, synchronization with a device occurs in less than 5 minutes.

You do not need to save your changes.

### <span id="page-4-0"></span>**Deleting Data from the Events Database**

You can delete data from the events database based on the exact age of the events. Events that you delete can no longer appear in the Event Browser or on a feature-specific Events tab.

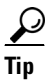

**Tip** If you want to delete events based on the number of events in the database, see the "Purging Events Now" [section on page 12-8.](#page-7-2)

#### **BEFORE YOU BEGIN**

Determine the date and time of the newest events data that you want to delete. When you follow the steps in this procedure, Cisco DCNM deletes all events that are older than the date and time that you select.

Г

#### **DETAILED STEPS**

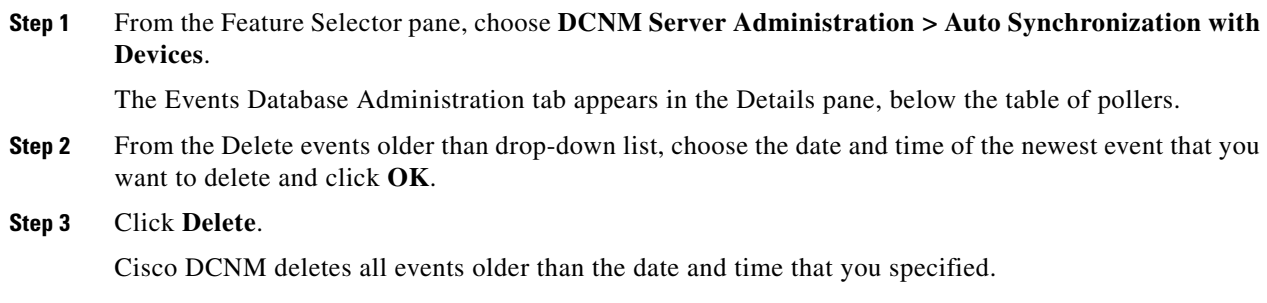

## <span id="page-5-0"></span>**Enabling and Disabling Automatic Event Purging**

You can enable or disable the automatic purging of events from the Cisco DCNM events database.

#### **DETAILED STEPS**

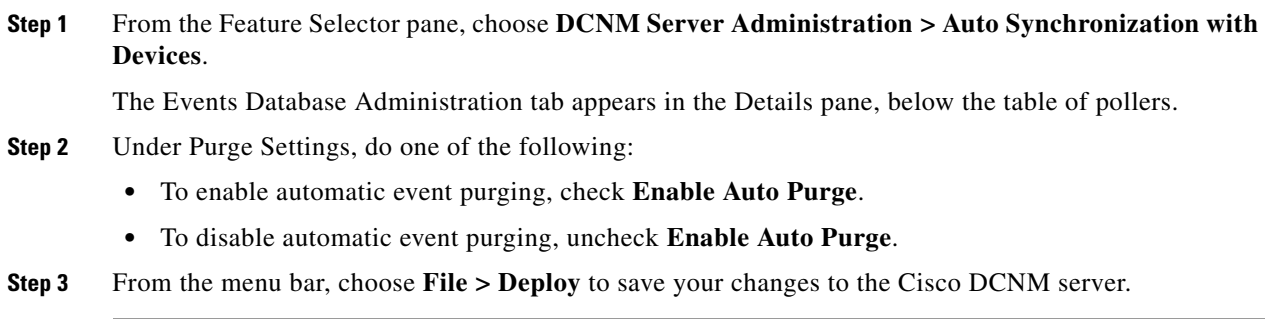

## <span id="page-5-1"></span>**Configuring Automatic Event Purge Settings**

You can configure when automatic event purging occurs and the criteria that Cisco DCNM uses to determine which events to purge.

#### **BEFORE YOU BEGIN**

Determine when you want automatic event purging to occur. We recommend that automatic event purging occur when Cisco DCNM usage is low.

If you perform backups of your Cisco DCNM databases, consider scheduling automatic event purging after database backups have occurred, to ensure that you retain a record of all events.

Determine what criteria you want Cisco DCNM to use to determine which events to purge. The criteria available are as follows:

- **•** Age of event—Cisco DCNM can purge all events that are older than a specific number of days, weeks, or months.
- **•** Number of events in the database—When the number of events in the database exceeds the maximum number that you specify, Cisco DCNM can purge the oldest events first until the maximum number is not exceeded.
- **•** Severity of event—Cisco DCNM can purge events based on the severity level of the event.

If you enable both criteria, Cisco DCNM applies them independently of each other.

#### **DETAILED STEPS**

**Step 1** From the Feature Selector pane, choose **DCNM Server Administration > Auto Synchronization with Devices**.

The Events Database Administration tab appears in the Details pane, below the table of pollers.

**Step 2** Under Purge Threshold, configure the criteria that Cisco DCNM uses to determine which events to purge. You can configure any of the criteria in the following table:

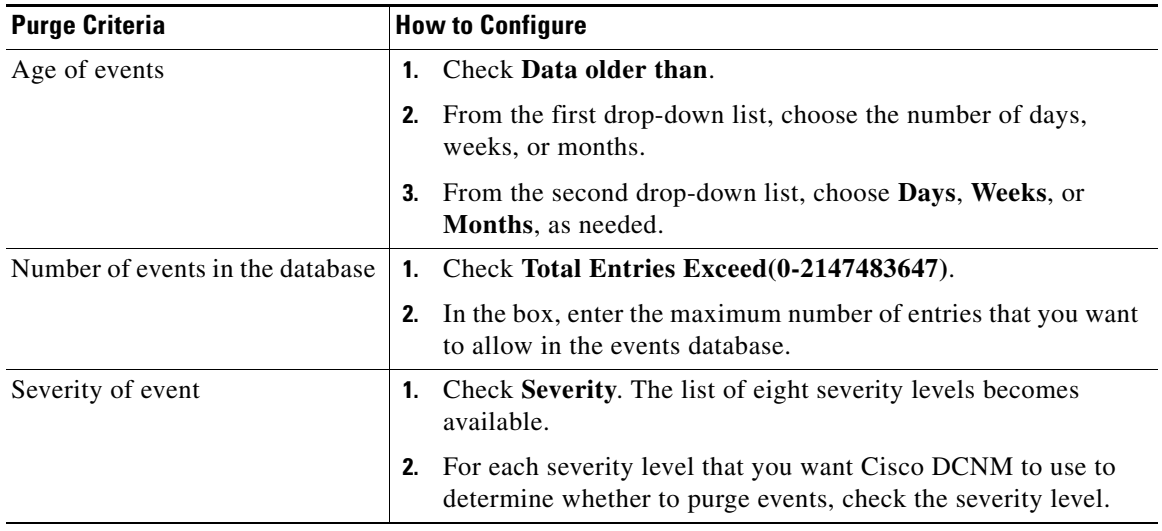

**Step 3** Under Purge Settings, follow these steps to configure when you want automatic purging to occur:

- **a.** Check the days-of-the-week check boxes to specify which days of the week that you want automatic purging to occur.
- **b.** Use the **Run at** box to configure the exact time on the specified days that you want automatic event purging to occur.
- **Step 4** (Optional) If you want to enable automatic event purging, check **Enable Auto Purge**.
- **Step 5** From the menu bar, choose **File > Deploy** to save your changes to the Cisco DCNM server.

Г

## <span id="page-7-2"></span>**Purging Events Now**

You can purge event data on demand, using the automatic event purge settings to determine which events are purged. Events that you delete can no longer appear in the Event Browser or on a feature-specific Events tab.

 $\mathcal{L}$ 

**Tip** If you want to delete events on demand, based on the exact age of the events, see the "Deleting Data from [the Events Database" section on page 12-5.](#page-4-0)

#### **BEFORE YOU BEGIN**

Ensure that the automatic event purge settings are configured as needed. For more information, see the ["Configuring Automatic Event Purge Settings" section on page 12-6](#page-5-1).

#### **DETAILED STEPS**

**Step 1** From the Feature Selector pane, choose **DCNM Server Administration > Auto Synchronization with Devices**.

The Events Database Administration tab appears in the Details pane, below the table of pollers.

**Step 2** Under Purge Settings, click **Purge Now**.

Cisco DCNM deletes events, using the automatic event purge settings to determine which events to purge.

## <span id="page-7-0"></span>**Viewing the Status of Auto-Synchronization Pollers**

To view the status of an auto-synchronization poller, from the Feature Selector pane, choose **DCNM Server Administration > Auto Synchronization with Devices**.

Poller status and information about the synchronization time and status appear in the Pollers area in the Contents pane. For information about the fields that appear, see the ["Field Descriptions for Auto](#page-7-1)  [Synchronization with Devices" section on page 12-8.](#page-7-1)

## <span id="page-7-1"></span>**Field Descriptions for Auto Synchronization with Devices**

This section includes the following field descriptions for the Auto Synchronization with Devices feature:

- **•** [Summary Pane, page 12-9](#page-8-0)
- **•** [Events Database Administration Tab, page 12-9](#page-8-1)

## <span id="page-8-0"></span>**Summary Pane**

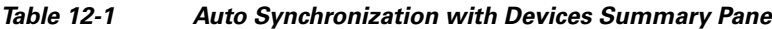

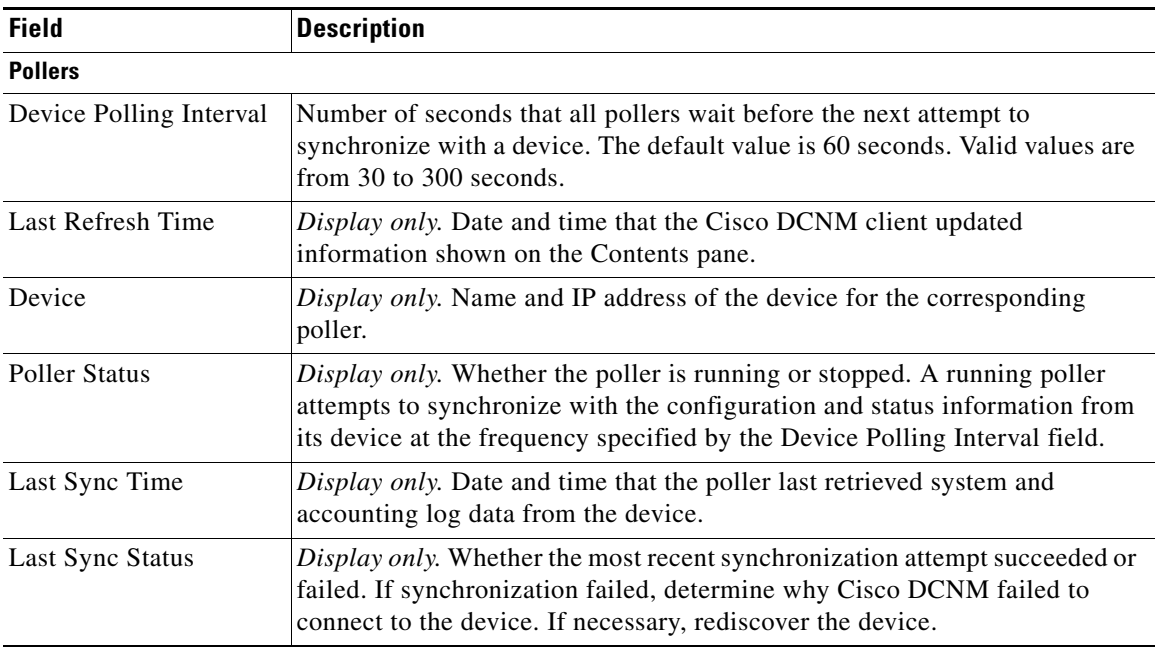

## <span id="page-8-1"></span>**Events Database Administration Tab**

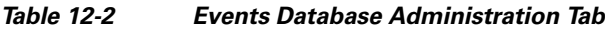

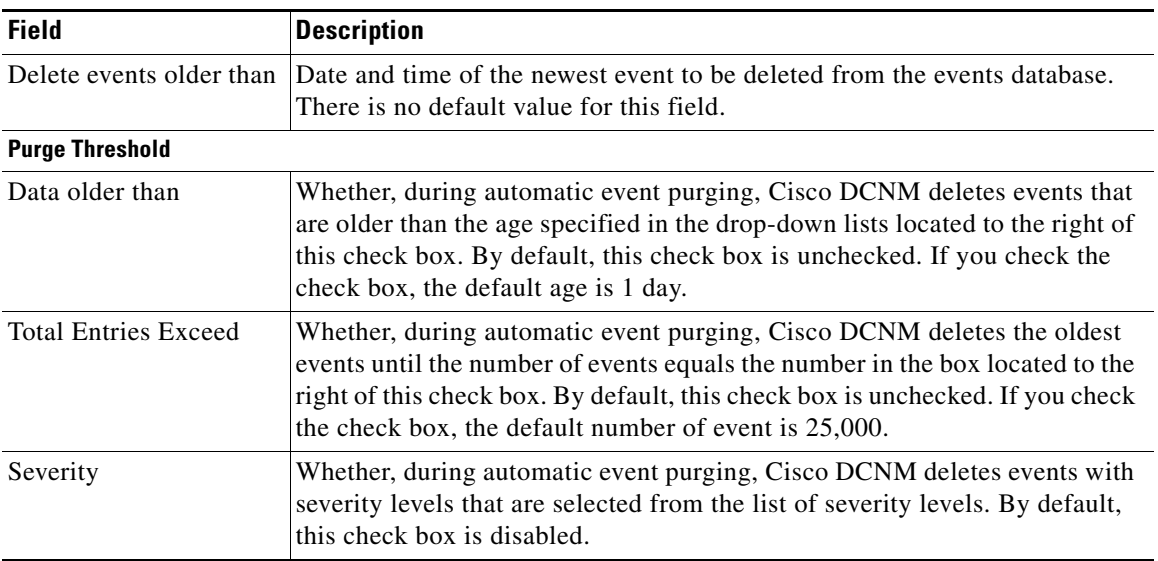

| <b>Field</b>          | <b>Description</b>                                                                                                    |
|-----------------------|----------------------------------------------------------------------------------------------------|
| Severity Levels       | Severity levels of events that Cisco DCNM deletes during automatic event<br>purging. The severity levels are available only if the Severity check box is<br>checked. By default, all severity levels are disabled. The severity levels are<br>as follows: |
|                       | Emergency                                                                                                    |
|                       | Alert                                                                                                    |
|                       | Critical                                                                                                    |
|                       | Error                                                                                                    |
|                       | Warning                                                                                                    |
|                       | Notification                                                                                                    |
|                       | Informational                                                                                                    |
|                       | Debugging                                                                                                    |
| <b>Purge Settings</b> |                                                                                                    |
| Enable Auto Purge     | Whether automatic purging of event data is enabled. By default, this check<br>box is disabled.                                                                                                    |
| Run on                | Days of the week that the automatic purging of events data occurs. By<br>default, none of the check boxes are checked. If you check the Daily check<br>box, the check boxes for the individual days of the week become unavailable.                       |
| Run at                | Time of day that automatic purging of event data occurs, on the days of the<br>week that automatic purging is enabled.                                                                                                    |

*Table 12-2 Events Database Administration Tab (continued)*

# <span id="page-9-0"></span>**Additional References**

For additional information related to administering Auto-Synchronization with Devices, see the following sections:

- **•** [Related Documents, page 12-10](#page-9-1)
- **•** [Standards, page 12-11](#page-10-1)

## <span id="page-9-1"></span>**Related Documents**

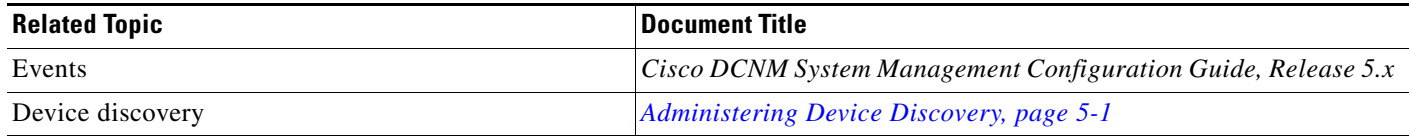

## <span id="page-10-1"></span>**Standards**

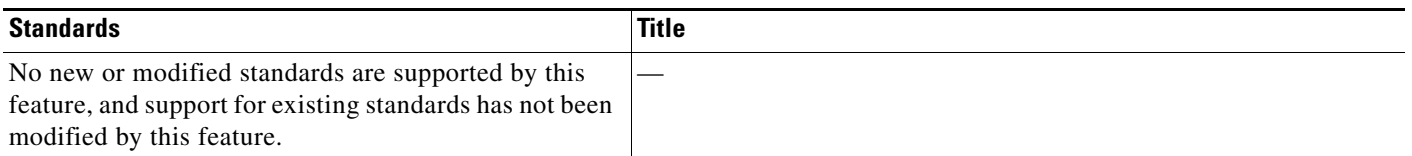

# <span id="page-10-0"></span>**Feature History for Auto-Synchronization with Devices**

[Table 12-3](#page-10-2) lists the release history for this feature.

#### <span id="page-10-2"></span>*Table 12-3 Feature History for Auto-Synchronization with Devices*

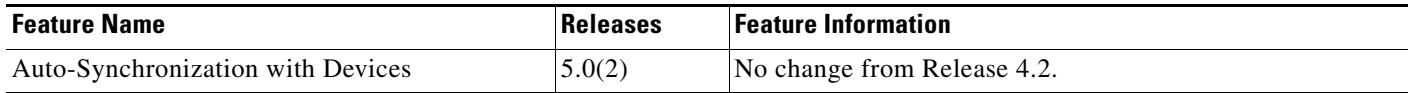